共同実験室版 SURPASS マニュアル

SURPASSとは

SURPASSはレーザー顕微鏡で得られた画像を任意の輝度以上で立体構築し、 その立体画像の表面積や体積を求めるソフトです。

構築される立体像はトライアングルを貼り付けたものとして構築されていて、 このトライアングルの面積を計算することによって立体像の表面積や体積をより正確に 計算することができるようになっています。

画像の中に複数個の計算対象があっても、それぞれを完全に分離することができれば 個々の表面積、体積を求めることができます。

立体構築像を保存しておいて、ほかの対象物を視覚的に比較することができます。

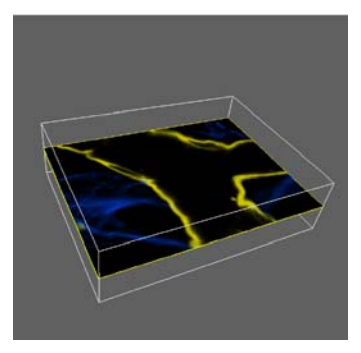

レーザー顕微鏡 スタック画像

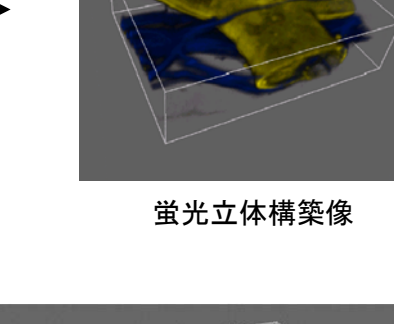

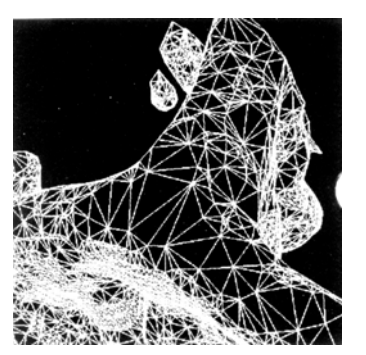

サーパスオブジェクトを 構成するトライアングル (この表面積や体積を計算します)

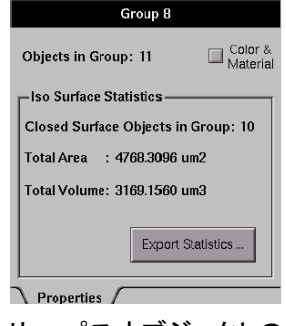

サーパスオブジェクトの ッ一ハヘッノンエントV<br>表面積、体積 イントリー オブジェクトの

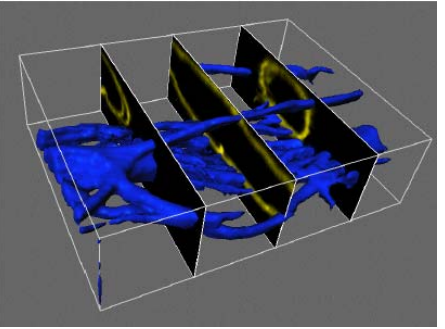

サーパスオブジェクトと スタック画像の合成

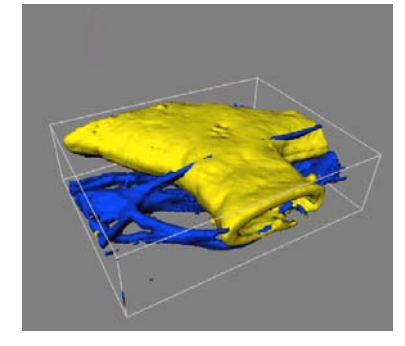

蛍光立体構築像 きょうしょう サーパスオブジェクト (二値化立体構築像)

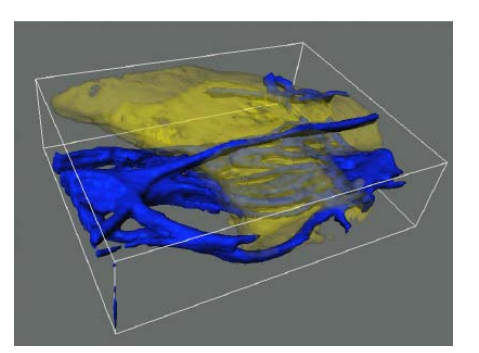

サーパスオブジェクトの 透明化

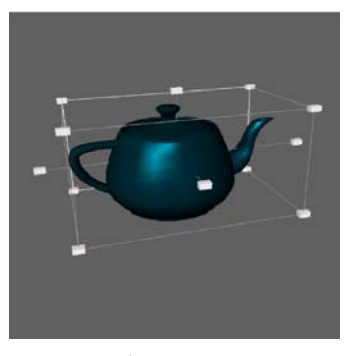

外部取り込み

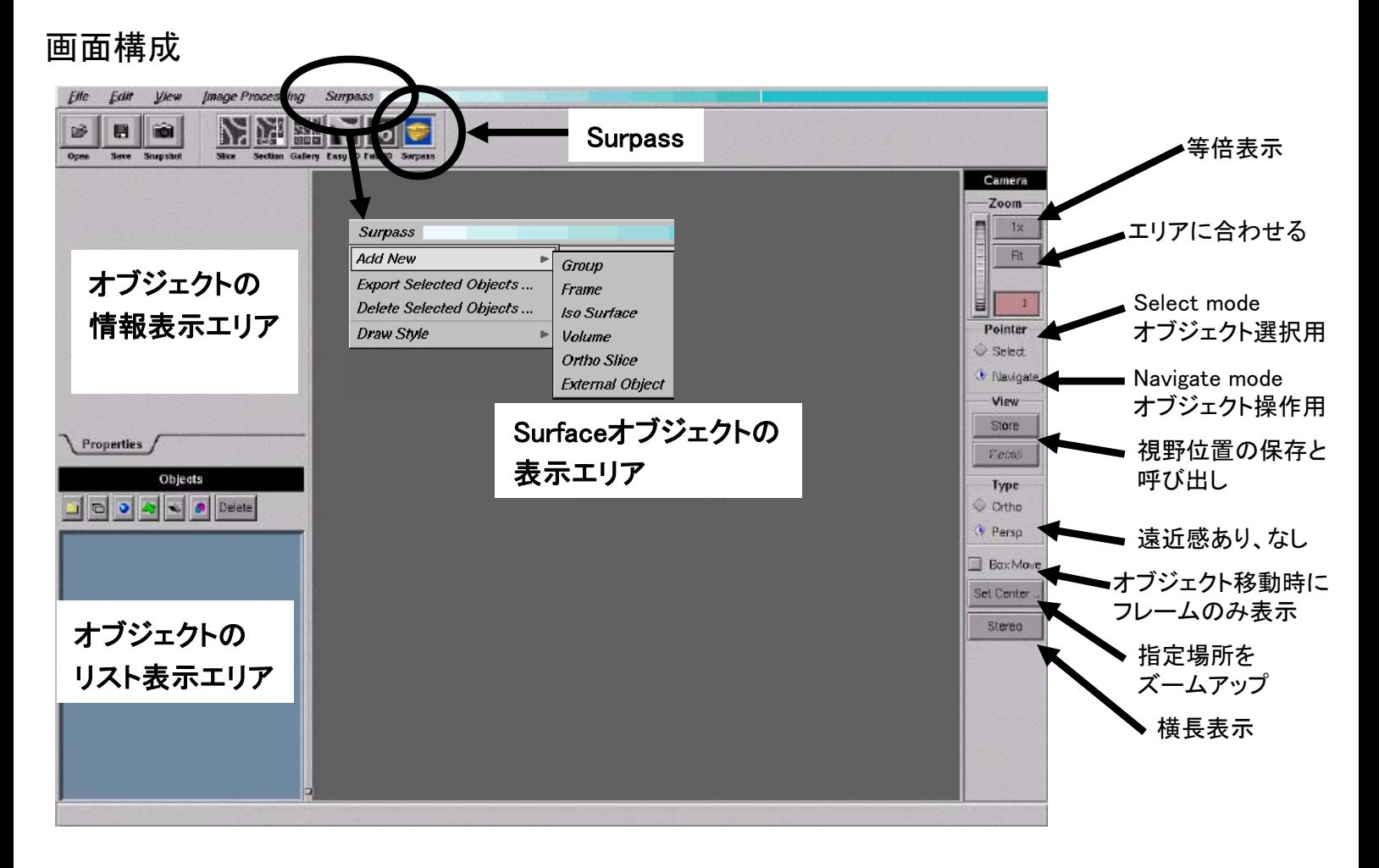

#### アイコンの説明

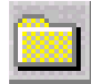

Group…オブジェクトをグループ化するためのフォルダ作成

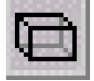

Frame…オブジェクト全体のフレーム作成

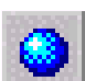

Iso Surface…オブジェクトの表面を二値化して体積等を計算

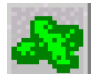

Volume…オブジェクトをボリュームレンダリング表示し、バックグラウンドを切る

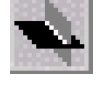

Ortho Slice…断面像の重ね合わせ

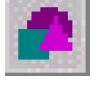

External Object…外部オブジェクトの取り込み

Export Selected Objects…指定したオブジェクトをExternal Object用データにする

Delete Selected Objects…指定したオブジェクトを削除

Draw Style…オブジェクトの表示スタイル(通常、線画、点等)

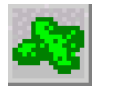

Volume … 画像を見ながらバックグラウンドを切っていく。(チャンネルごとにはできない) Iso Surfaceの計算時に不要な部分を消す。(こちらのThresholdは目視用。

計算に関係あるのはIso Surfaceの方だけ。)

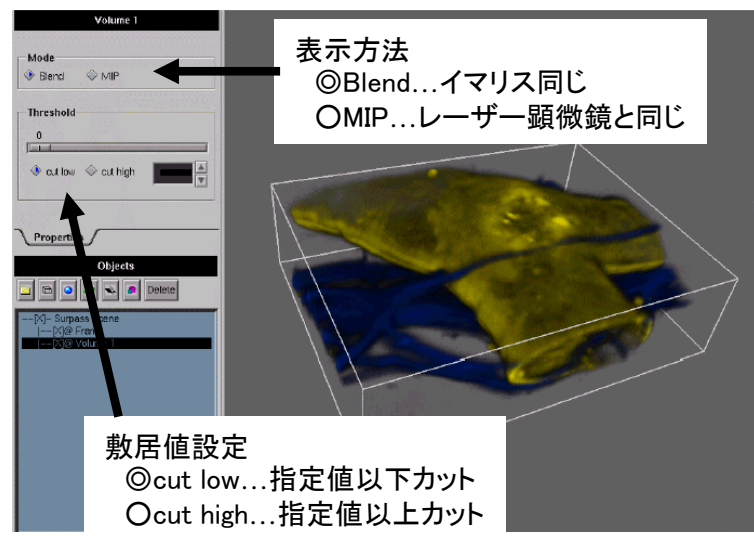

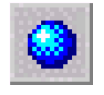

Iso Surface … ボリュームオブジェクトを指定値で二値化してサーパスオブジェクトを作り、 その表面積や体積を求める。このとき2チャンネルデータの場合、 別オブジェクトになる。オブジェクト同士が繋がっていない場合は、細分化して 計算できる。

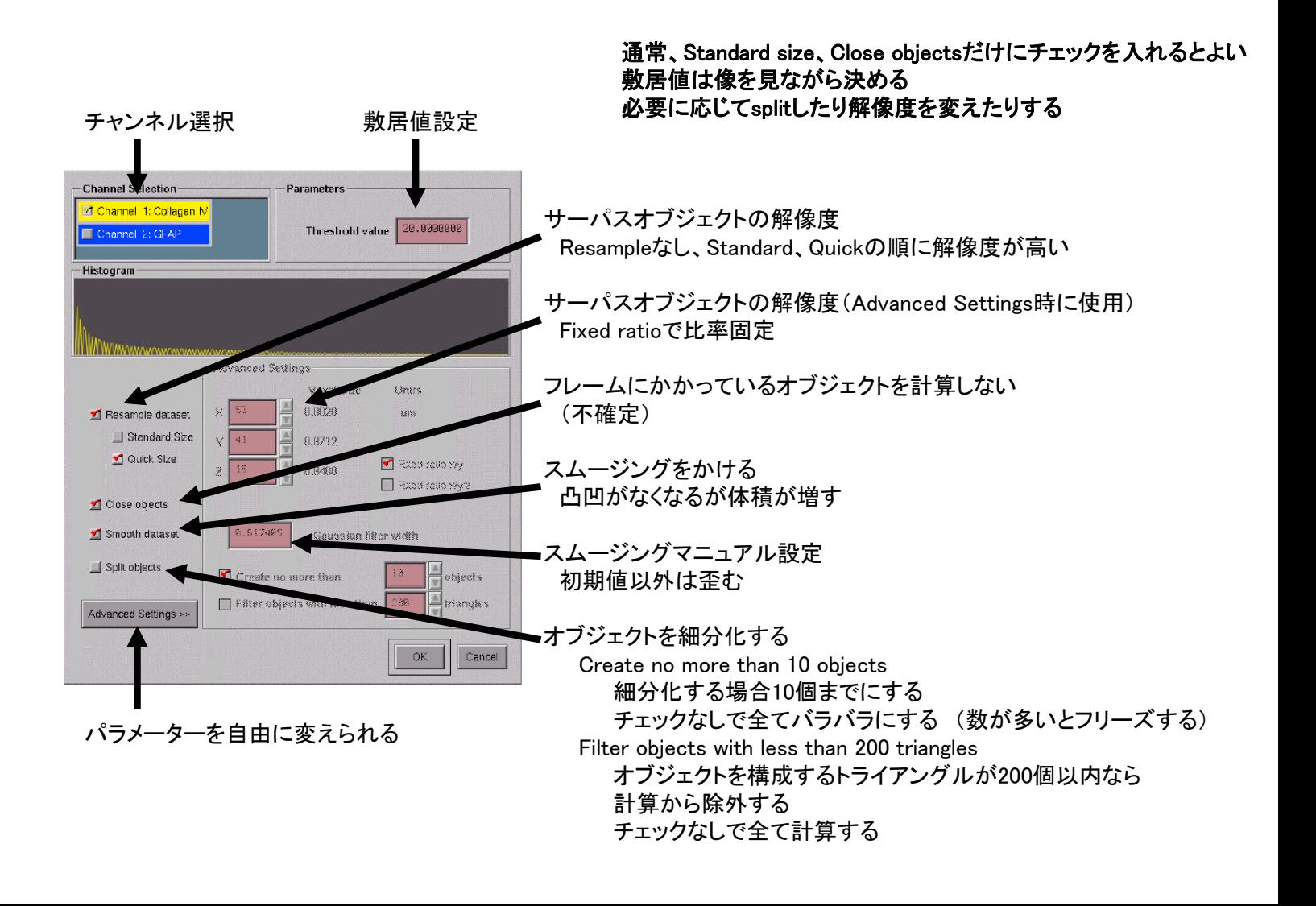

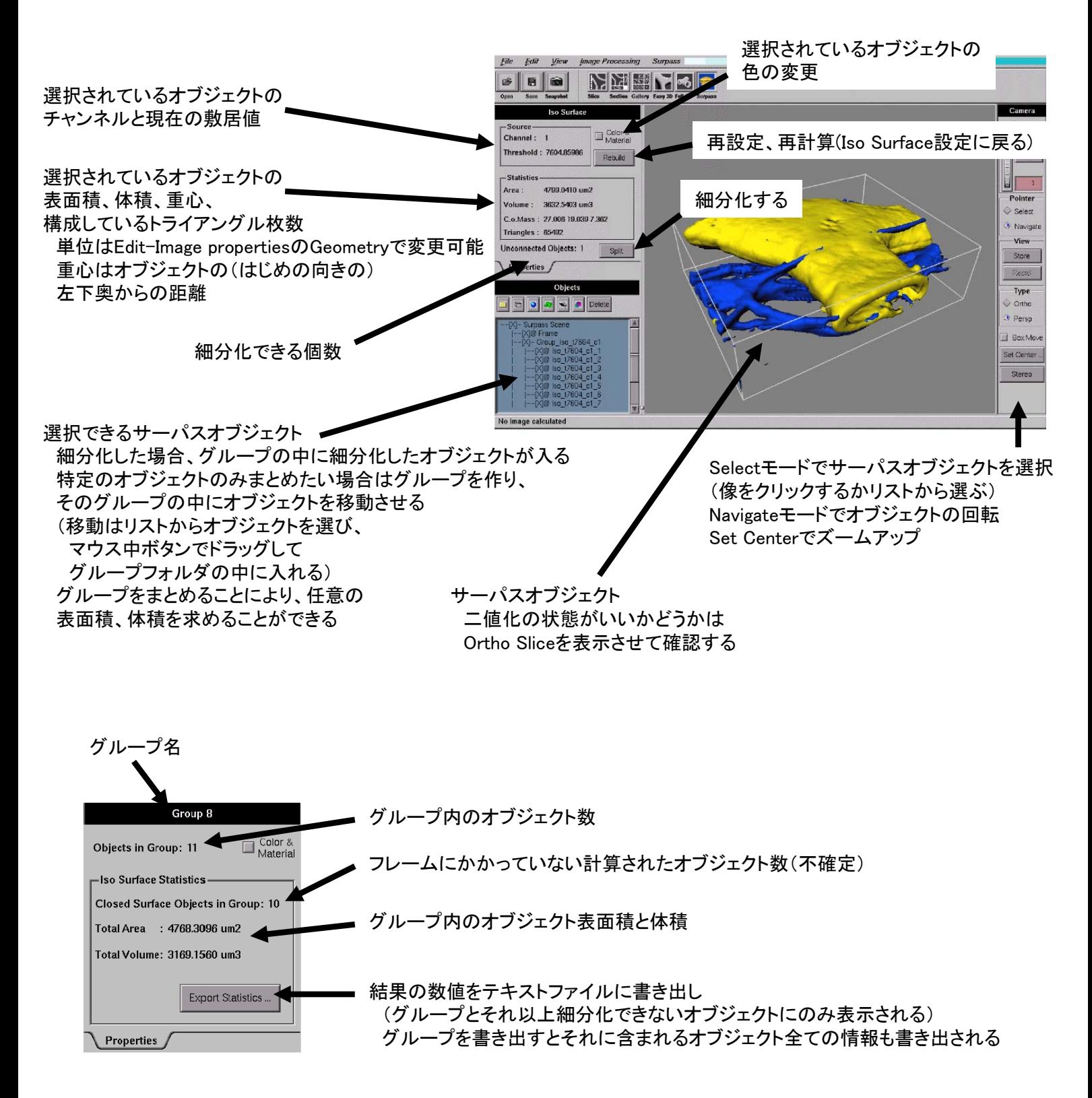

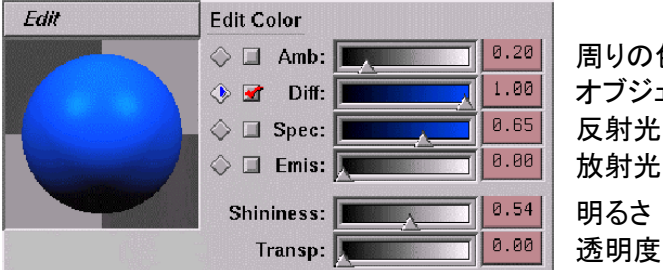

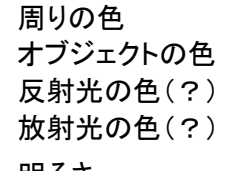

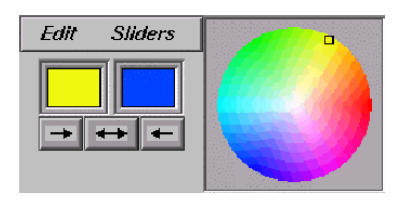

数値入力可能 (Slidersから 入力形式を選ぶ)

共同実験室版 SURPASS マニュアル

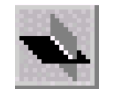

Ortho Slice… Iso Surfaceが正しくできているか確認する SurfaceとSliceを重ねて輪郭がくっきりしていればOK 輪郭がぼけているときはSurfaceの設定がよくない(敷居値を下げる)

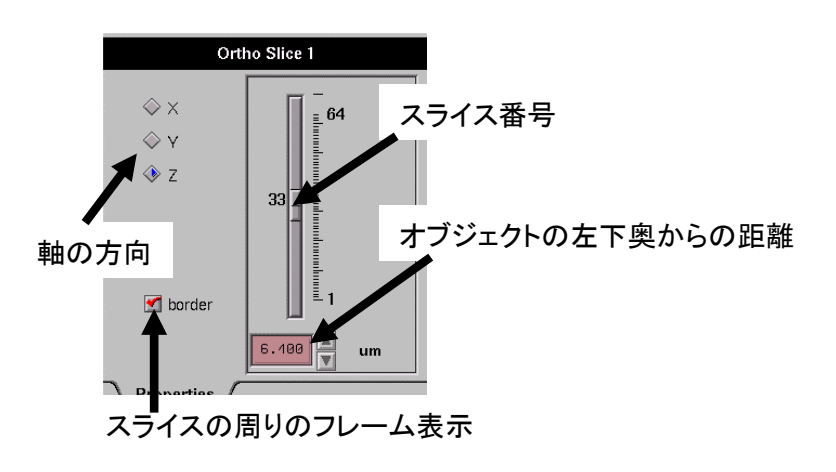

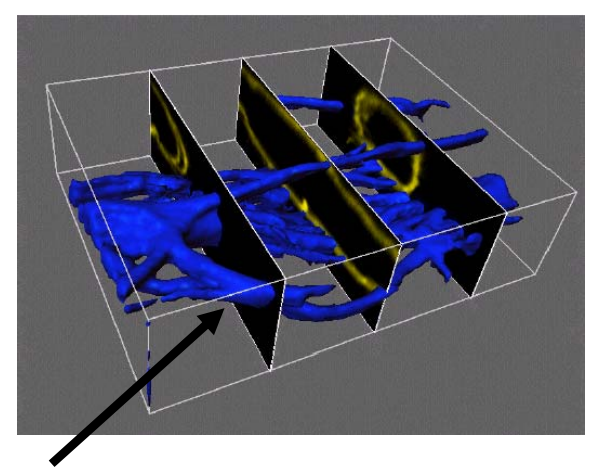

Selectモードでスライスを移動可能 動かない場合は、スライスの位置がフレームの外にでているので Navigateモードで回転させてスライスのフレームを探す (スライスフレームをサーフェイスフレーム内に戻すと動くようになる)

外部オブジェクトを作成した元ファイルに読み込ませると

位置と大きさも元通りにセットしてくれる

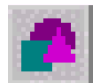

External Object… Export Selected Objectsで作成した外部オブジェクトの取り込み(比較用?)

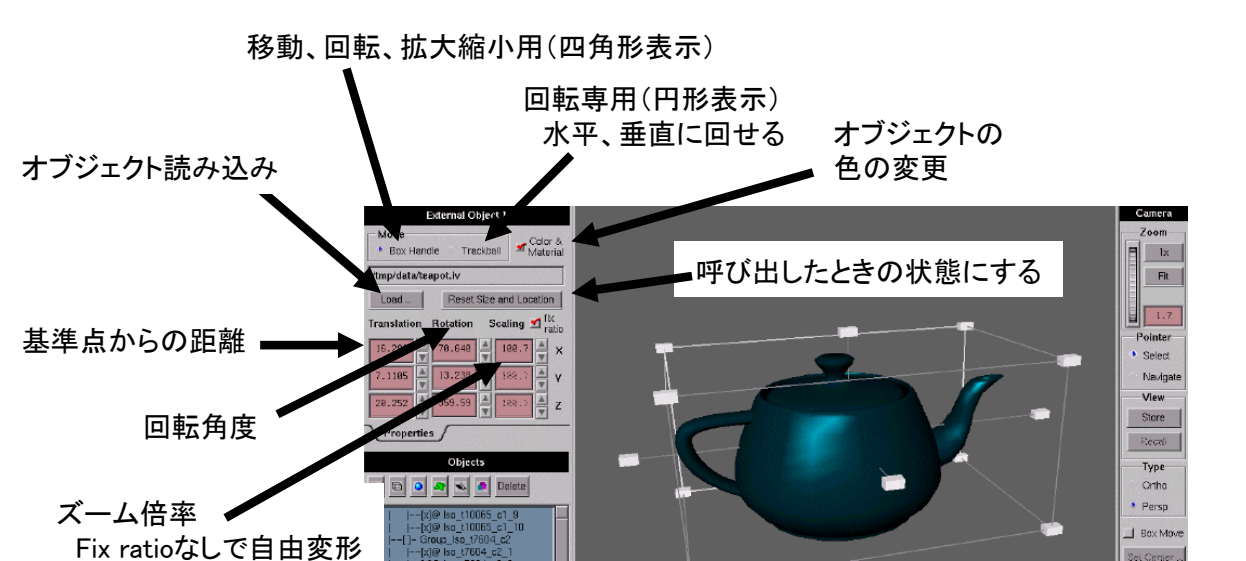

Selectモードで角をドラッグすると回転、拡大縮小 (選ぶ場所によって変わる)

#### その他の機能

画面のスナップショット… Surfaceオブジェクト表示エリアを保存する File - Snapshot 名前を付けて保存するとtiffファイルで保存される

リストの保存と読み込み… ツリー上のリストを保存する (保存されるのはツリーのみなので元ファイル名は覚えておかなければいけない) File - Export Scene 名前を付けて保存するとimx形式で保存される 読み込みは元ファイルを開いた後、 File - Load Scene サーフィスオブジェクトが出てないのでRebuildしないといけない

サーパスオブジェクトの保存と読み込み… 作成したサーパスオブジェクトを保存する 保存したいオブジェクトを選んだ後、 Surpass - Export Selected Objects 名前を付けて保存するとiv形式で保存される 読み込みは、 External Objectの後Loadボタンを押して読み込む

バックグラウンドカラーの変更…背景色を変えて見やすくする

\*注意 他の項目はハードウェアの設定項目なので触らないこと Edit - PreferencesのDisplayタブ Background colorをSelectボタンを押して変えると変更できる

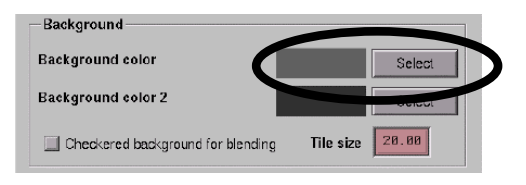